# アンケートフォーム型オンラインテストでの割り当て活用法と その改良版

小川健 <sup>1</sup>

概要:本報告では Microsoft Forms を用いて「運命の扉」方式のやり方を改良して,選んだ問題を記録し変更が困難に なる形を用いての問題群のランダム化を提案する.そしてこの方法を実行する中で起きた問題点とその対処法につい ても改めて説明を加える.また,この方法以外に問題のランダム化に関して様々実行した場合の課題等についても合 わせて報告を行う.

キーワード: Microsoft Forms, 問題群のランダム化, 解答棄権, 選択肢毎の解説設定, 運命の扉

# **How to Allocate Form-Types' Online Test and its Improved Version**

# TAKESHI OGAWA†1

*Abstract*: This paper proposes the way of randomization of problem groups with questionnaire form-type online test like Google Forms and Microsoft Forms.

*Keywords*: Microsoft Forms, Randomization of Problem Groups, Give up Answering, Explanation setting for each option, Door of Fate

## **1.** はじめに

オンラインテストにおいては対面筆記試験と異なり,監 視が充分にできない事から,問題群の割り当てをして,同 じ問題を解いている人同士での相談をし難くする必要が出 る場合がある.しかし,誰がどの問題を割り当てられてい るか知らされていると,相談できる相手が分かってしまう 危険性があり,問題群割り当てのランダム化を行って誰が 同じ問題を解いているか分からないようにする配慮が必要 になることがある.

従来,Google フォームや Microsoft Forms のようにアンケ ートフォームを改造したオンラインテストでは、選択式型 の問題における選択肢提示順のランダム化や,出題順のラ ンダム化は行うことができていたが,問題群自体のランダ ム化は本質的に備わっていなかった.ここに対し矢野 (2020)[1]では半角空白における重複を異なる選択肢として 認識しながら表示上は 1 つに纏められる性質を利用して, Google フォームの選択式問題の選択肢提示順のランダム 化とセクション誘導を組み合わせる事で,ランダム化が事 実上行えるとの説明を行っていた.以降この半角空白の重 複と選択肢のランダム化を利用して問題群自体のランダム 化を行う方式を「運命の扉」方式と称することにし,この 矢野(2020)[1]型を運命の扉方式の原型として本稿では扱う. しかしこの原型の方法には,セクションが戻れてしまうこ とを始めとする様々な問題点が存在していた.

そこで,本報告では Microsoft Forms を用いてこの「運命 の扉」方式のやり方を改良して,選んだ問題を記録し変更 が困難になる形を用いての問題群のランダム化を提案する. そしてこの方法を実行する中で起きた問題点とその対処法 についても改めて説明を加える。また,この方法以外に問 題のランダム化に関して様々実行した場合の課題等につい ても合わせて報告を行う.

なお近年 Google フォームも Microsoft Forms も(本人確 認機能とファイル提出機能を除いて)個人アカウントでも 利用可能になったので,所属する大学の LMS に依存する ことなくこの方法を用いることは原理的に可能となる.

### **2.** 問題群ランダム化の必要性(体験談)

筆者(報告者)は1年生向け担当科目「国際経済とデー タ分析」において(数学のレベル分けができなかった)2020 (令和 2)年度後期に,準備時間の都合で問題の種類を 1 つしか用意できなかったときに限って,複数問題を用意で きた場合より正答率が高い感覚を持っていてやや不思議に 思っていた.問題の難易度・単元も違えばサンプル数も十 分ではないので,統計的な結果として傾向を出すことは困 難であるが,数学のレベル分けができなかったため同じ科 目を 3 クラス纏めての実施としている関係で,仲間作りが 困難と言われていた 2020(令和 2)年度受講生においても 比較的連絡を取り合える仲間が同一科目内にいることから の相談の可能性を否定できない状況にあった.

その反面,(上記科目でもあったが他にも)2 年生以上の 担当科目「国際経済論 1,2」等で,複数問題の振り分けを

1 専修大学

Senshu University.

指示すると「手違いで誤って」他の割当の問題を受けてし まったとの声は授業内テストの毎回に近い形で出ていた.

この科目では 2019(令和元)年度までマークシート式で この授業内テストは(再試を授業外として)行っていたが, 受講者数急増で大部屋を急きょ確保する必要があり,前年 度のうちに申請が必要だった SA(授業補助員)を申請で きていなかった関係で監視が充分に出来なかった 2017(平 成 29)年度の前期#1 のときだけ例年(1 発での通過率 30% 弱位)に比べ異常に通過率が高く(1 発での通過率 50%中 盤),再試でも監視の手を緩めるとカンニングペーパーの持 ち込みなどが年数件程度存在していたことを思うと(定期 試験ではないので,定期試験での不正に相当する他の科目 を巻き込んだ強い措置は取れない),不正の動機が無いとは とても扱えない科目であっただけに,本質的に監視が充分 に出来ないオンラインテストでは1人1人問題を割り当て, 仲良しグループ等で同一の問題を解いているとの認識を持 たせない措置が必要になる.そのためにも重要単元におい ては問題群のランダム化等の措置を取る手段を確保してお くことは重要であった.

ところで Google Classroom も含めて,LMS(Learning Management System)等における科目別掲示板は特定の受講 生グループのみに送信をする在り方がやり難く,できない 場合もあれば Google Classroom のように 1 人 1 人設定の必 要がある関係で些細なミスで 1 人伝え忘れた等のトラブル になりかねない事例もある.そのため,入り口を共通にし た上で 1 人 1 人それぞれの問題を割り当てる必要がある.

しかし,受講生の人数分同一難易度の問題を作る訳にも 行かず,数種類の問題を基にして同じ問題を(どう存在す るかも分からない)仲良しグループ内で共通に同じ問題を 割り当てることを出来るだけ防ぐ必要がある.

このように,手法として問題群のランダム化を行う方法 が必要になる.内部の LMS の場合にはそのようなものが 組み込まれている事例もあるかもしれないが,今回は Google フォームや Microsoft Forms でこの方法を考察する.

### **3.** 矢野**(2020)**型問題群のランダム化と問題点

本報告を行う前に矢野(2020)[1]型の問題群のランダム化 (「運命の扉」の原型)の方法と意義,及びその問題点につ いて取り上げる.

矢野(2020)[1]では Google フォームでの実施例であった が,Microsoft Forms でも同様のことが原理的に可能となる. その骨子は選択式の問題における半角空白の連続は選択肢 上異なる扱いとなるが,その表示上は 1 つに纏められると いう特性を利用したものである.以下この特性を利用した ものを「運命の扉」方式の原型と扱う.例えば,

- -の扉
- -の扉
- -の扉

のように半角空白のみ異なる選択肢を用意する (図1).

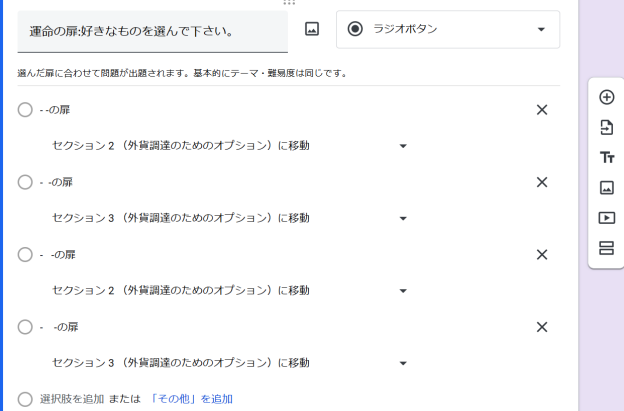

図 1 半角空白の連続のみ違う選択肢:作成側

Google フォームや Microsoft Forms はこの連続した半角空 白を表示上のみ 1 つに纏めるので,各選択肢に異なるセク ションへの接続を設定し,その選択肢をランダム化するこ とで

- -の扉
- -の扉
- -の扉

という同一の選択肢のように解答者側から見えるから,ラ ンダムに選んだ選択肢がランダム化されて並べられること で、次のセクションに問題群を別々に用意することによっ て問題群のランダム化が行えるというものである(図2).

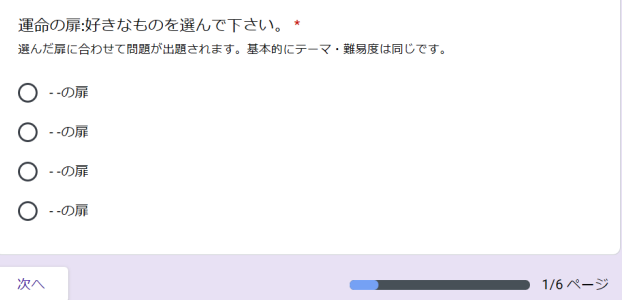

### 図2 半角空白の連続のみ違う選択肢:解答者側

この方法は画期的である反面,様々な問題点が存在して いた. その最大の問題点が「戻れてしまう」点である.

話し合い防止の観点では友人同士示し合わせて同じ問 題に辿り着くことを防ぐ必要がある. しかし、この方法で はセクションを 1 つ「戻る」事により,運命の扉の選び直 しが可能となるため,何回か繰り返すことで同じ問題に示 し合わせて辿り着くことが可能となる.しかも,この場合 には直前に選んだ選択肢が残っているため,同じセクショ ンの問題群に辿り着く選択肢を 1 つしか用意していない場 合には直前に選んだ問題群を回避することが可能となる (戻った直後の様子で選択のものが残っている様子が見て 取れる:図3).これは設定してある問題群が2つしかなく, 選択肢が 2 つしかない場合には 2 回で原理的にはどちらの 問題を選ぶか受験生側が選べてしまうことを意味し,ラン

ダム化の意味が事実上なくなることを意味する.

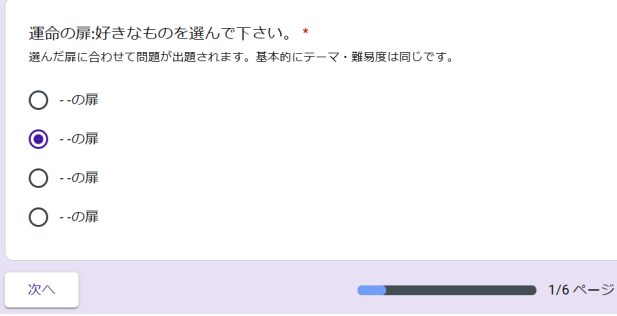

図 3 選んで進んだ後に戻ると当時の選択が表示される

また,「戻れてしまう」ことで,解いてみて難しそうだか らやめて別の問題にしよう,という事も可能になる.この 場合,分岐後で戻る前に選んだ選択肢の点数は確かに反映 されないが,Google フォームの場合にはそれらを含めて全 体の点数とされているため、他の部分は「空欄で」提出す ることになり,図 4 のように解答のコピー送信やスコア表 示の際にその選んでいない問題を「空欄として」×で表示 してしまう特性を持つ(これは Microsoft Forms の場合には 起こらないことを実験により確認している).そのため,「私 は全て答えたのに何故空欄の問題があるのか、おかしい」 という苦情が受講生から出る可能性がある(報告者は頂い ている).(図 4 では完答している事例を紹介.)

#### 合計点 18/36点 ?

9分で締め切ります。いじるな(Do Not Edit)とある所はいじらないようにして下さい。 - ^^ - -----^^ > > o ^ > \* > ここで、こ ^^\*\* axi, doo d/n ^^\*\* こ ろこ ^ o ^ > に こ こ ^<br>|直前の送信は(通信障害やロボット疑惑による人間確認など)トラブルの基です。 今回は18点満点なので、80%以上で15/18以上で通過となります。36点満点ではありませ

入れたメールアドレスに結果は送られます。未通過の方は再試を受けて頂きます。 「運命の扉」で選択していない問題群は解いていないため、提出時には該当箇所は空欄とな ります。

図 4 完答しても原型では未解答部が満点にも影響の例

加えて,Google フォームの場合,その経路で辿ると本来 何点まで取れるのかが(通らない経路も含めて全ての点数 の合計を満点としている関係で)分からない問題がある. これは例えば「取り得る点数の 80%以上で通過」などと設 定する場合などに大きな影響をもたらす(報告者は実際に この点で受講生からクレームを頂いている).図 4 の事例で は運命の扉の原型を利用して全ての問題で 2 通りを用意し ているので,満点は(表示の 36 点ではなく)18 点である が,実際には何点が満点かこの表示からは分かり難い.

従って,運命の扉の原型だけでは原理的に問題群のラン ダム化に対する完全なる解決策とは行かなかった.そこで, 本稿で取り上げるのが Microsoft Forms の特性を利用した この改良版である.

### **4.** 改良版「運命の扉」と使い方に関する注意

ここで取り上げるのが Microsoft Forms の択一式の問題 における特性を利用したこの「運命の扉」の改良版である. このためには Google フォームと Microsoft Forms における 解説自動付与の設定の違いを理解する必要がある.

Google フォームではオンラインテスト化した場合,自動 採点時に解説を自動付与するのだが,択一式の問題に関し ては図 5 のように「正解」に対する解説と「不正解」に対 する付与の 2 通りしか設定できない(なお、語句・数値・ 短文記述の場合には一律の解説付与が可能である).

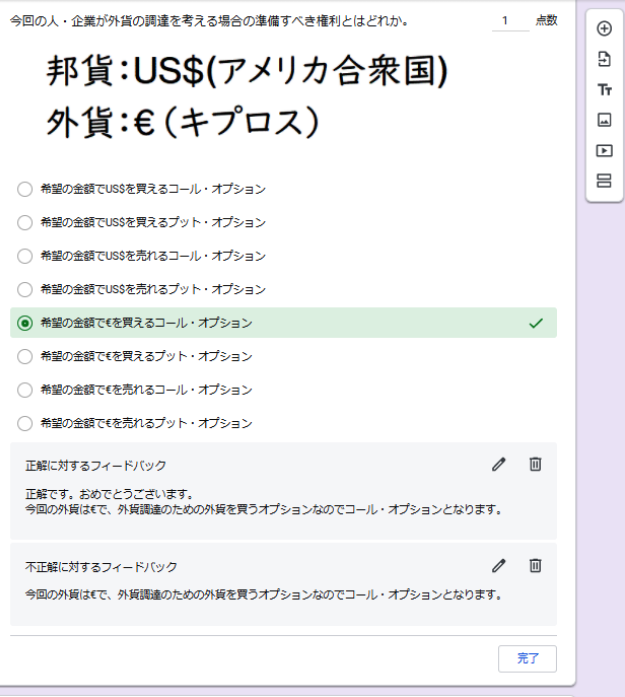

図 5 Google フォームでの選択式での解説自動付与法 図5では問題に対する選択肢は8つあるが、正解・不正解 でしか解説自動付与が出来ないので,不正解の 7 つは同一 の解説が出る.対して、Microsoft Forms の場合には「誤答 も選択肢毎に分けて」自動解説付与が可能であり、その表 示は「送信後」に可能になる.

そのため,先程の「運命の扉」方式を図 6 のように改良 できる.(実際に使ったものを例に説明する.)

まず,名前(必須)・学籍番号(必須)・メールアドレス 欄(任意/必須)等を設問に設定してから,

- -の扉
- -の扉
- -の扉

のように半角空白のみ異なる選択肢を用意する点は同じで ある.半角空白の連続は表示上 1 つにまとまるので,その 選択肢をランダム化することで図 7・図 8 のように

- -の扉
- -の扉
- -の扉

という同一の選択肢のように解答者側から見えるから,ラ ンダムに選んだ選択肢がランダム化されて並べられる. こ こで改良型ではこの場で「送信」をさせる. 図6のように 各選択肢における「自動解説付与」欄を用いて,それぞれ 割り当てたい問題の URL や LMS 内の問題番号を提示する.

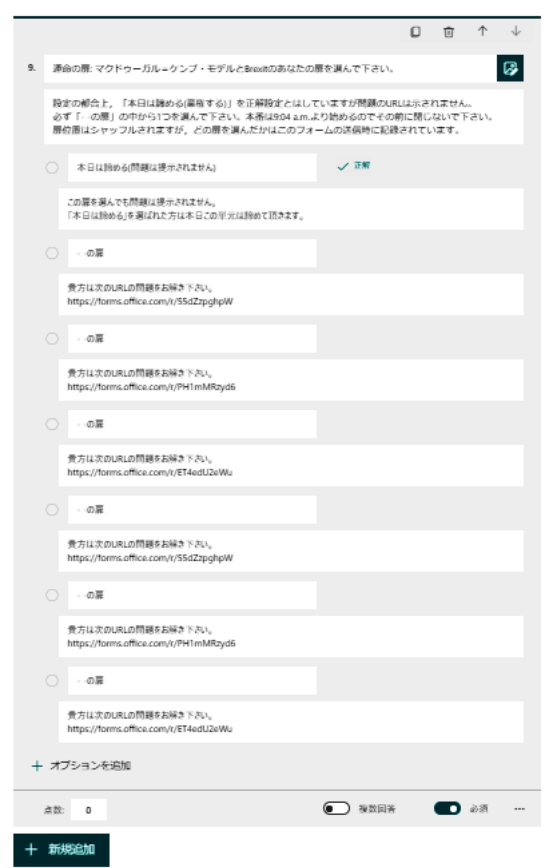

図 6 Microsoft Forms での選択式の自動解説付与:作成時

運命の扉: マクドゥーガル=ケンプ・モデルとBrexitのあなたの扉を選んで下さい。\* 設定の都合上、「本日は諦める(棄権する)」を正解設定とはしていますが問題のURLは示されません。 ・。<br>扉位置はシャッフルされますが,どの扉を選んだかはこのフォームの送信時に記録されています。 ○ 本日は諦める(問題は提示されません) √ ○ … の扉 ○ - -の扉 ○ - -の扉

- - の扉
- - -の扉
- - -の扉

図 7 Microsoft Forms での運命の扉の見た目:作成者側 こうすることで、図9で送信後の「結果の表示」を押さ せることで図 10 のように(ランダム化され配置された選択 肢毎に)各人に 1 つ問題の URL を表示できる.その問題の URL(または LMS 内の問題番号)は各運命の扉を選んだ 人にしか提示されず,他の扉を選んだ人には別の問題の URL (または LMS 内の問題番号)が提示されている. し かもこのときに「送信」していることから,他の人の選ん だ問題は当人に URL(または LMS 内の問題番号)を直接 教えて貰わないといけない.どの扉を選んだかについては URL 表示前に記録されていることから,他の扉の URL(ま たは LMS 内の問題番号)を選んで解いたとしてもその URL は不正に得ていることは出題者から確認可能になる.

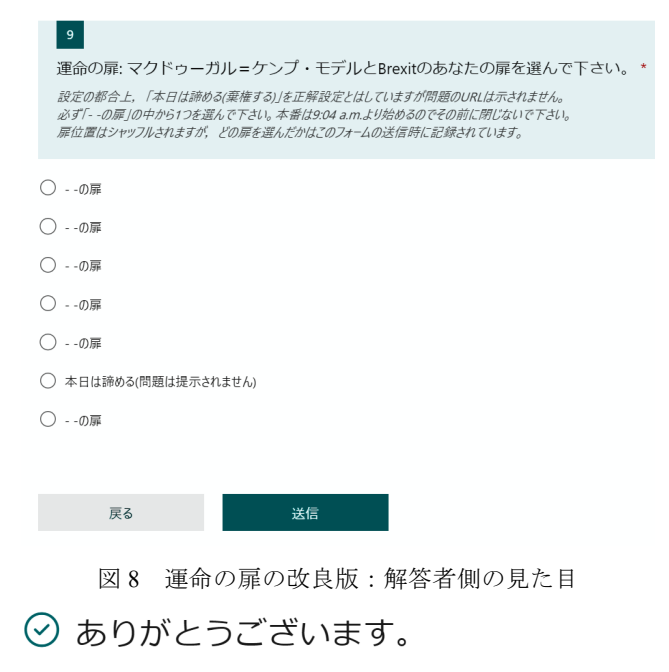

お疲れさまでした。必ず「結果の表示」で解説欄に出てくる運命の扉のURLを 確認して下さい。

本番は9:04 a.m.より始めます。

1度閉じてしまうと講義担当者もその都度探すのに時間がかかって時間内に確認 しきれないので、閉じてしまうとURLは二度と時間内には表示できないと思っ て下さい

なお「本日は諦める」を選んだ人には問題は表示されません。その場合に講義 担当者に言われても対処できません。

#### 結果の表示

図9 結果の表示への誘導(扉選択の送信直後の画面)

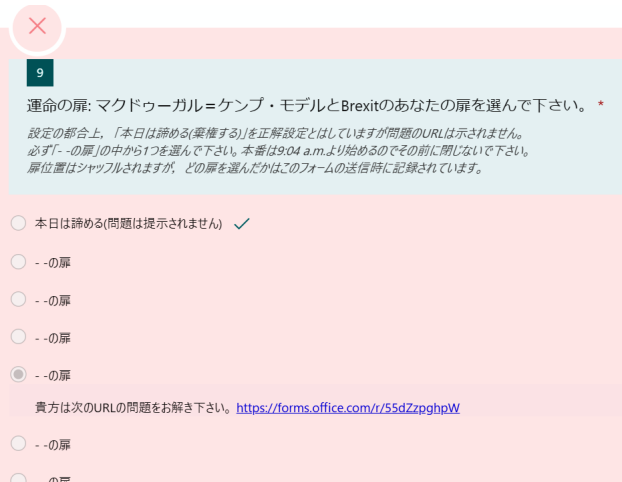

### 図 10 1 つだけ URL が表示されている例

但し,この方法を行うためには Microsoft Forms ではアン ケート式ではなくオンラインテストの形を取る必要があり, この誤答箇所まで含めた解説付与には「正解」を設定する 必要がある(図10は正解設定が無いと実現しない).ここ で,特定の問題群に繋がる扉にのみ正解を設定する場合, 何故これが誤答なのか等のトラブルが発生しかねない.

そこで改良版「運命の扉」では図 6~図 10 のように「本 日は答えない(棄権する)」という選択肢を用意し,それを 正解にした上で,図 7 のようにサブタイトル等の欄に「設

2021 8

定の都合上,本日は答えない(棄権する)を正解に設定し ますが,本日は答えない(棄権する),を選んだ場合には運 命の扉は開きません.×になる他の扉を選んだ場合のみ問 題に繋がる運命の扉は開きます.」という説明を設ける.こ うすることで,解答者側である図 8 の状況において問題を 正確に読めば,「本日は答えない(棄権する)」という選択 はその意思がある人のみに限定され,図 10 のように(形式 的な×と引き換えに)残りの人には問題の URL がスコア表 示の後に提示されることから,問題群のランダム化が「記 録されて」実現可能となる.図 8 のように,「本日は答えな い(棄権する)」という選択肢は並び順がランダム化されて いることから何番目の選択肢に出てくるかは定かではない が,明らかに他の選択肢とは違うので,区別は可能となる.

この措置を取る上では Office 365 アカウントがある方が 確かに望ましいことは望ましいが,名前・学籍番号(・メ ールアドレス)を打ち込ませて改良版運命の扉を送信させ れば、(クラス内でいじめでも起きている事案を除けば)他 人の情報で送信をするメリットはないので個人アカウント での実施でも原理的には十分可能である.そのスコアを表 示させる形で解説欄の自動解説付与により URL(または LMS 内の問題番号)を提示すれば本質的に問題ない.サイ ンインが行えるならメールアドレスの送信は Office 365 ア カウント(大学の公式アカウント)以外のメールアドレス を伝えないと連絡が付かない人だけの収集に留め、必須に はしない形が望ましい.大学の公式アカウントの形を正確 に理解していない事案も少なく無いからである.

### **5.** 改良版「運命の扉」実施時の課題

さて,この方法を実践した際に起きたトラブルからの教 訓を記載する.今回実践したクラスは次の通りである.

・所属:専修大学・経済学部・旧経済学科

・学年:現代経済学科 2 年,経済学科 3-4 年

・科目・時限:国際経済論 1(2021 年度前期・水 1 限)

このクラスにおいて中間考査的な授業内テストを行う回に おいて運命の扉 4 つから 2 つずつ同じ問題に繋がる形で問 題を2種類用意した.実施する単元毎に問題を変えた中で 最初の単元のみこの運命の扉を実施した.普段このクラス では Google 系の利用が中心のため Microsoft Forms の利用 経験が余り無い.だからこそ本番に備えたサインインの最 終練習を 1-2 回事前に提示した中で,練習をしてくれなか った受講生もいるため,最終練習を兼ねて開始 1 時間程前 にサインイン練習を兼ねた Microsoft Forms を提示し,その 中で運命の扉を始めて提示して,その先に最初の単元とし た.この運命の扉では「本日は答えない(棄権する)」の選 択者には自動解説付与では図6同様URLを提示しなかった. (図6~図10は以下に説明する主に#1での反省を踏まえて #2 で行った際のものを基に画像抽出している.)

起きたトラブルの 1 つ目は「運命の扉が開かない」とい

うものである.実際に Microsoft Forms で送信を行うと,共 通の送信直後の画面が表示され,そこで「結果の表示」を 押すことで初めて解説欄が表示される.その表示をするこ とを知らずに表示を閉じてしまった場合には表示されない. 「表示されない(運命の扉が開かない)けれども何とかし てほしい」という苦情が#1 では届く結果となった. #2 では 図 9 のようにその反省を踏まえて結果の表示を押す前に閉 じないよう注釈を送信直後の表示欄に入れている.

この閉じてしまった場合の受験できない状況を防ぐに は Microsoft Forms で採点結果をメール送信し直すことが 必要になるが,ここに Microsoft Forms の特性と本学の Office 365 アカウントでの特殊な契約状況が影響する. Microsoft Forms から採点結果をメール送信しようとすると, 電子メール送信ではなく Microsoft の内部を通して Outlook.jp 側に直接情報を付与する形になっていると思わ れる関係で,Outlook.jp を Office 365 アカウントで契約して いる前提で内部限定をかける必要がある.本学では Google 系でメール部分は契約してある事から, Microsoft Forms は (専任教員と学生は)使えるが Outlook.jp の契約はしてい ない.そのため,表示を閉じてしまった場合には送り直す 方法が無いので,教員が各自の送信状況を調べて 1 通 1 通 電子メールを打ち直す等の措置が必要になる.

特に教訓として取るべき事案として,1 時間前から接続 可能にしたことの問題点が挙がる.サインインの練習を兼 ねていたので 1 時間前から接続可能にした訳だが,1 時間 前から実施した場合にそのスコアを表示して解説付与した 際に出る URL を保存しないまま閉じてしまって「閉じてし まったのだが何とかならないか」という苦情が届いた.

確かに 1 時間も開き続けるのはあまり現実的に要求しき れる訳ではないため,本番の問題をアクセスできる直前の 状況になってから運命の扉を接続可能にする必要性がある. その上で送信直後の共通の画面内に「スコアを表示」を押 す必要性を伝え,そのまま始めさせる必要がある.

次にあったトラブルが、図8のように「本日は答えない (棄権する)」という選択肢を始めて見た(確認した)何人 かが、実際にどうなるのか(興味本位も含めて)押してみ て「問題 URL が表示されないけれども何とかしてほしい」 というものであった.図 8 の注釈のように「本日は答えな い(棄権する)」を選んだ場合は表示されません,という説 明は記載しているが,注釈をしっかり読まずに答える事例 もあり、実際に改良版・運命の扉を練習させていなかった ことから起きる問題点であったと考えられる.

この最後の部分においては、「本日は答えない(棄権す る)」を選んだ場合のみ直ぐに送信ではなく 1 度次のセクシ ョンに飛ばし,「本当に本日は棄権しても良いですか?」「本 日は棄権します」を敢えて再び選ばせるという改良措置が 考えられる.この場合図 11 のように,「やっぱり解く場合 は『戻る』を選択して下さい.」などの説明が求められる.

# 本日は答えない(棄権する)を選んだ人へ

本当に本日は棄権するかの意思確認です.

## $\vert$  10

本当に本日は棄権しても宜しいでしょうか。 やっぱり解くという場合は戻って下さい。

◯ 棄権します。本日は問題を解きません。

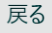

送信

### 図 11 棄権時の最終確認は繰り返す

この図 11 の説明は本稿作成時に思いついたものであり, 実行したものではないが,図 6 の部分で分岐を入れて残り の選択肢をフォームの末尾とし,「本日は解かない(棄権す る)」のみこの図 11 のようなセクションへ飛ばした上で図 11 ではフォームの末尾への設定として送信させることに なる.図 11 で「やっぱり戻る」等の選択肢を設けるより「戻 る」のボタンでセクションを戻らせる方が確実である.

### **6.** 他のランダム化方法とそれに関する課題

ランダム化成けではない.残りの 手法とそれに関する実施上の課題について紹介する. なお Google フォームと Microsoft Forms の話に限る.

例えば出題順のランダム化を利用すると,セクション分 けを行っていない場合に答えさせる想定問題数を限っての 出題に近いものを行おうとすると,問題数を別途告知した 上で事実上それ位しか解けない時間制限により実施をする ことになる.

この場合には出題順のランダム化のみなので、残りの問 題も出題されたまま残る事になる.そのため,時間制限を かけると残りの問題も解こうとして制限時間に間に合わな い事例等も出てくることになる(実体験あり).また,早め に解けてしまう人は問題数多く取り組んでしまう点も取り 上げる必要がある.

出題順のランダム化には注意が必要になる.出題番号が 付く Microsoft Forms では出題順のランダム化を行う際,一 連の連続箇所については固定することができる.名前や学 籍番号・メールアドレス,共通に出題したい箇所等をその ように固定することで原理的に可能になる.反面,問題番 号の付かない Google フォームではそのような一部出題順 の固定は出来ないので,例えば名前・学籍番号・メールア ドレス等を入れさせる場合には途中や最後に回ってしまう 可能性もある.そのため,この場合にはあくまで出題順を

入れ替えるのみで全問課す想定が必要になって来る.

## **7.** おわりに

今回は「運命の扉」方式の改良版による問題群のランダ ム化を Microsoft Forms などの機能で実現するための方法 を取り上げた.本方法は個人アカウントの Microsoft Forms でも原理的には可能で,LMS(Learning Management System) を別に利用している場合でもどれが割り当てられているか などをランダム化した上で出題しておくなどの方法で, Microsoft Forms 以外の方法でオンラインテストを行う場合 にも実施可能な方策である.

## 参考文献

<sup>[1]</sup> 矢野浩二郎(2020)(無題での Facebook 投稿)in「新型コロナのイ ンパクトを受け、大学教員は何をすべきか、何をしたいかに ついて知恵と情報を共有するグループ」より. [https://www.facebook.com/groups/146940180042907/posts/21666](https://www.facebook.com/groups/146940180042907/posts/216669523069972/) [9523069972/](https://www.facebook.com/groups/146940180042907/posts/216669523069972/) (2021-06-27 接続)